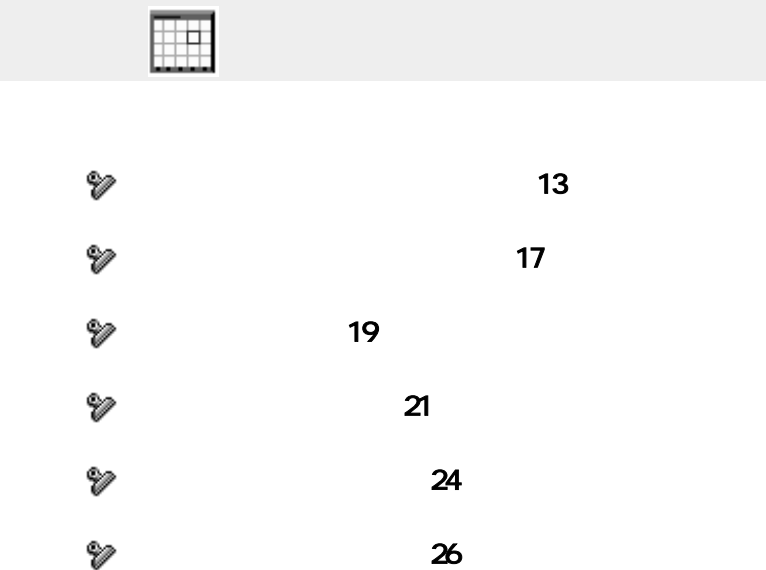

予定表

## <span id="page-1-0"></span>予定表の参照方法 (一ヶ月表示)

1. サークソックします。

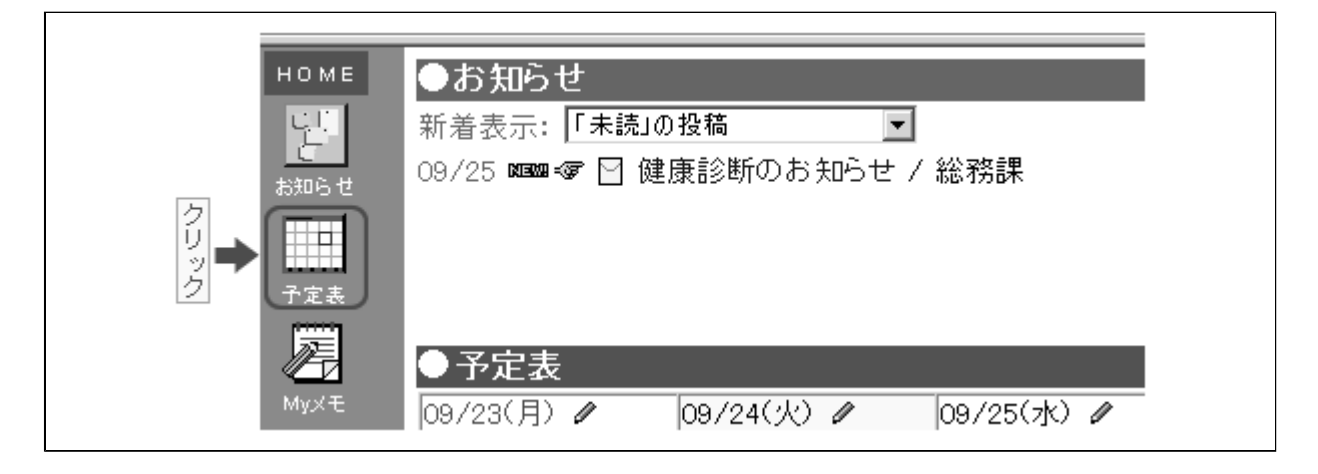

2. 一ヶ月の予定表が表示されます。

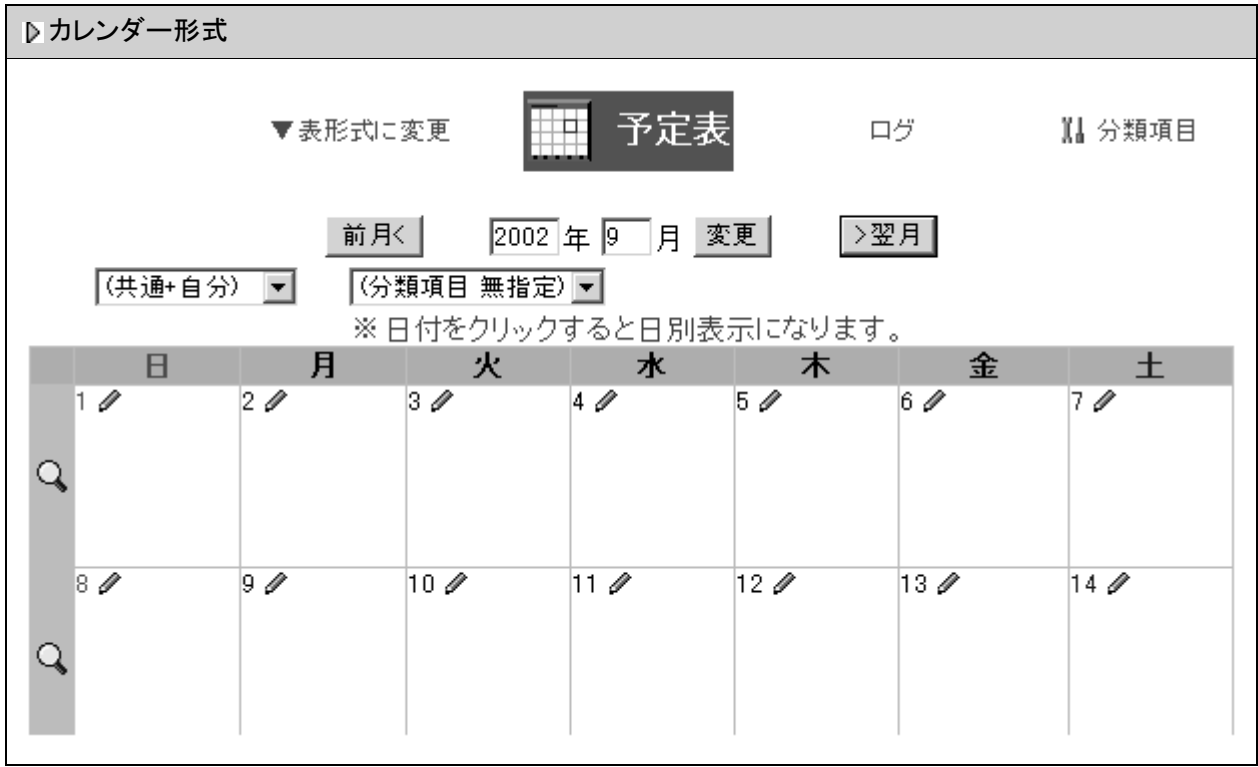

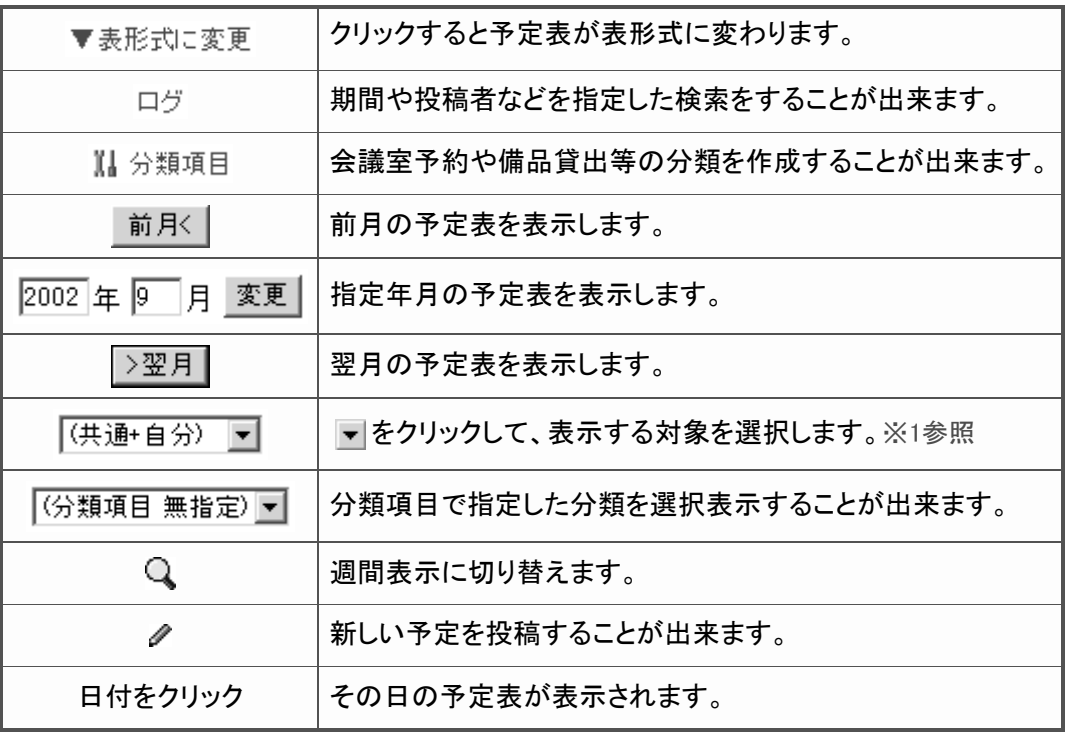

### ※1 表示対象の選択について

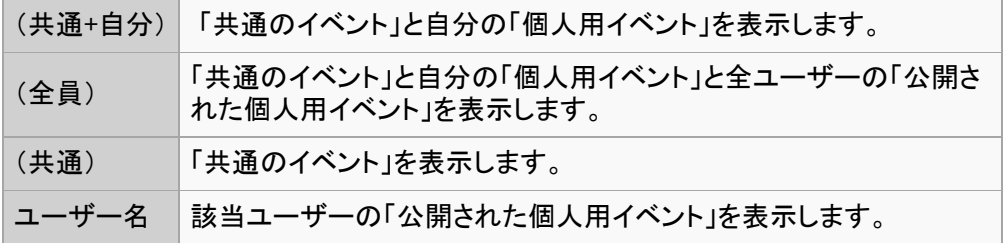

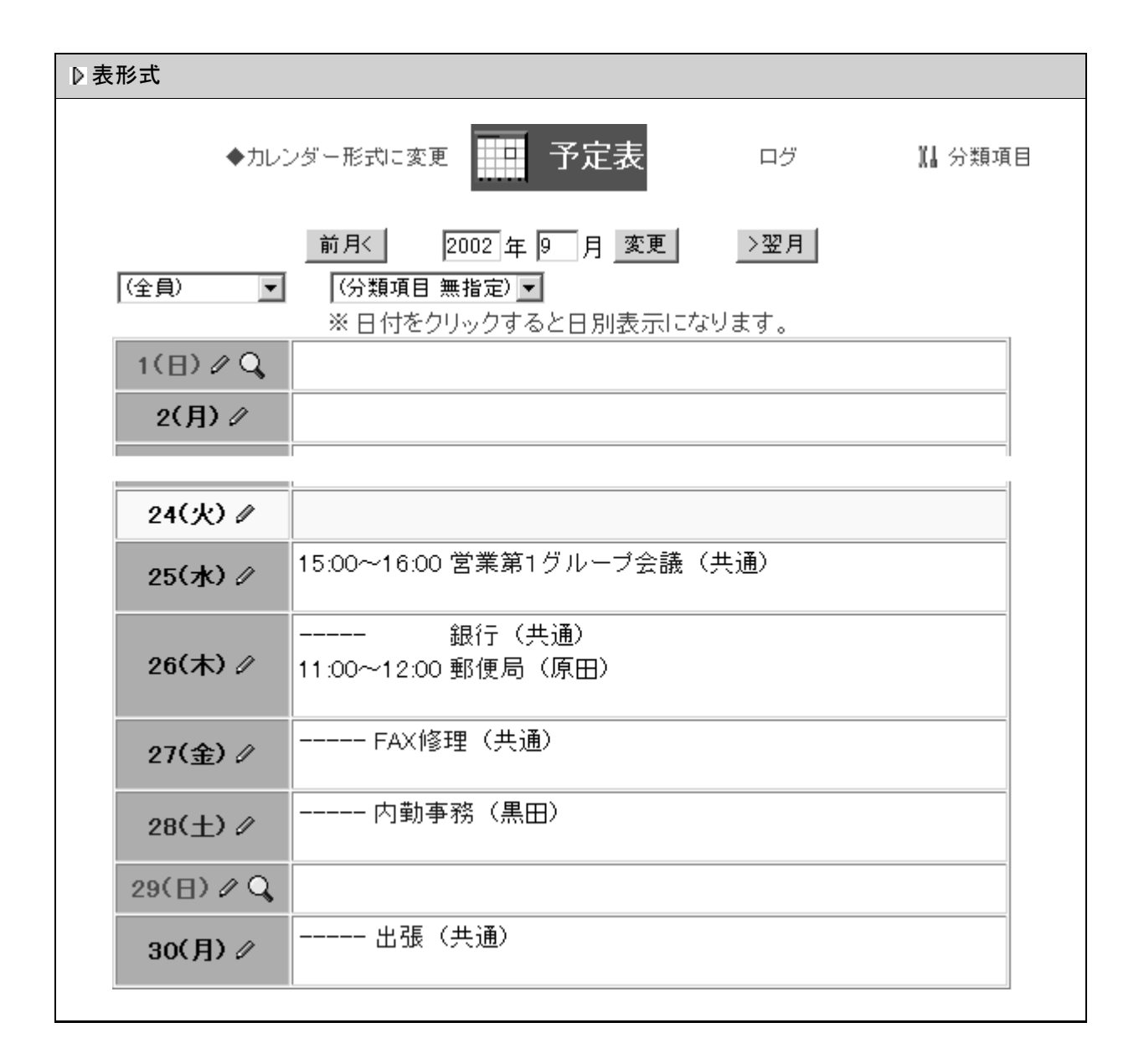

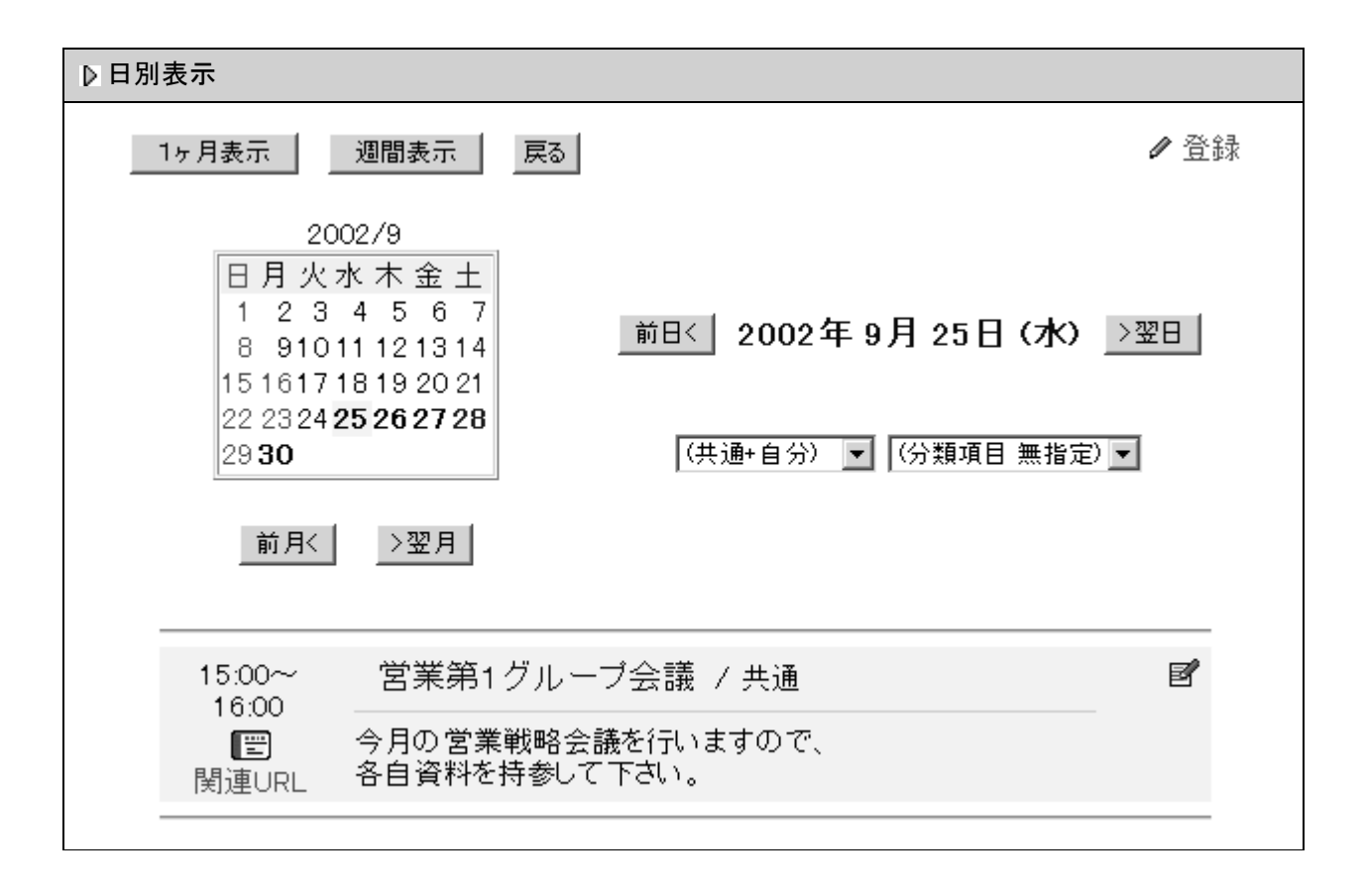

## ● HOMEの予定表に表示されている日付をクリックしても、予定表が参照できます。

 $\blacksquare$ 

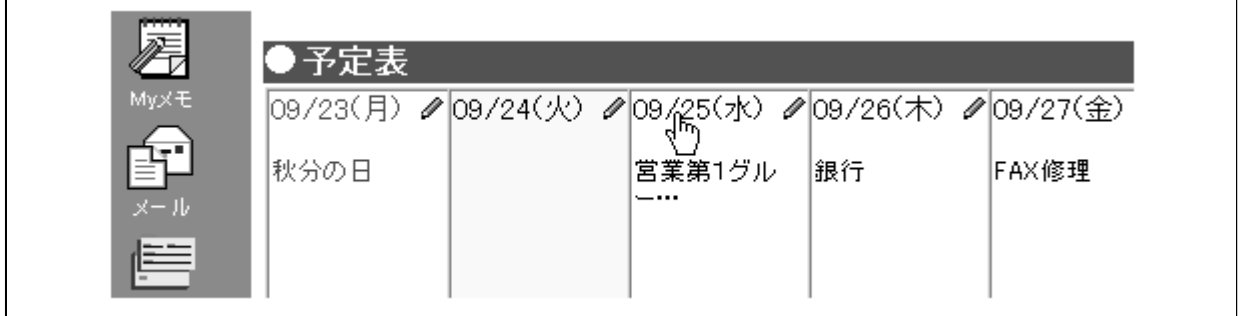

<span id="page-5-0"></span>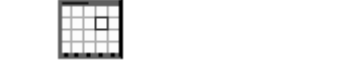

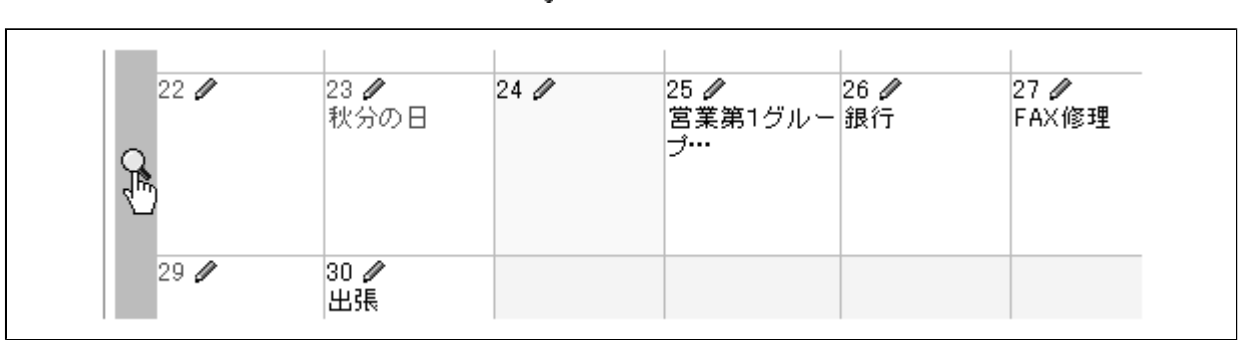

 $\mathbf Q$ 

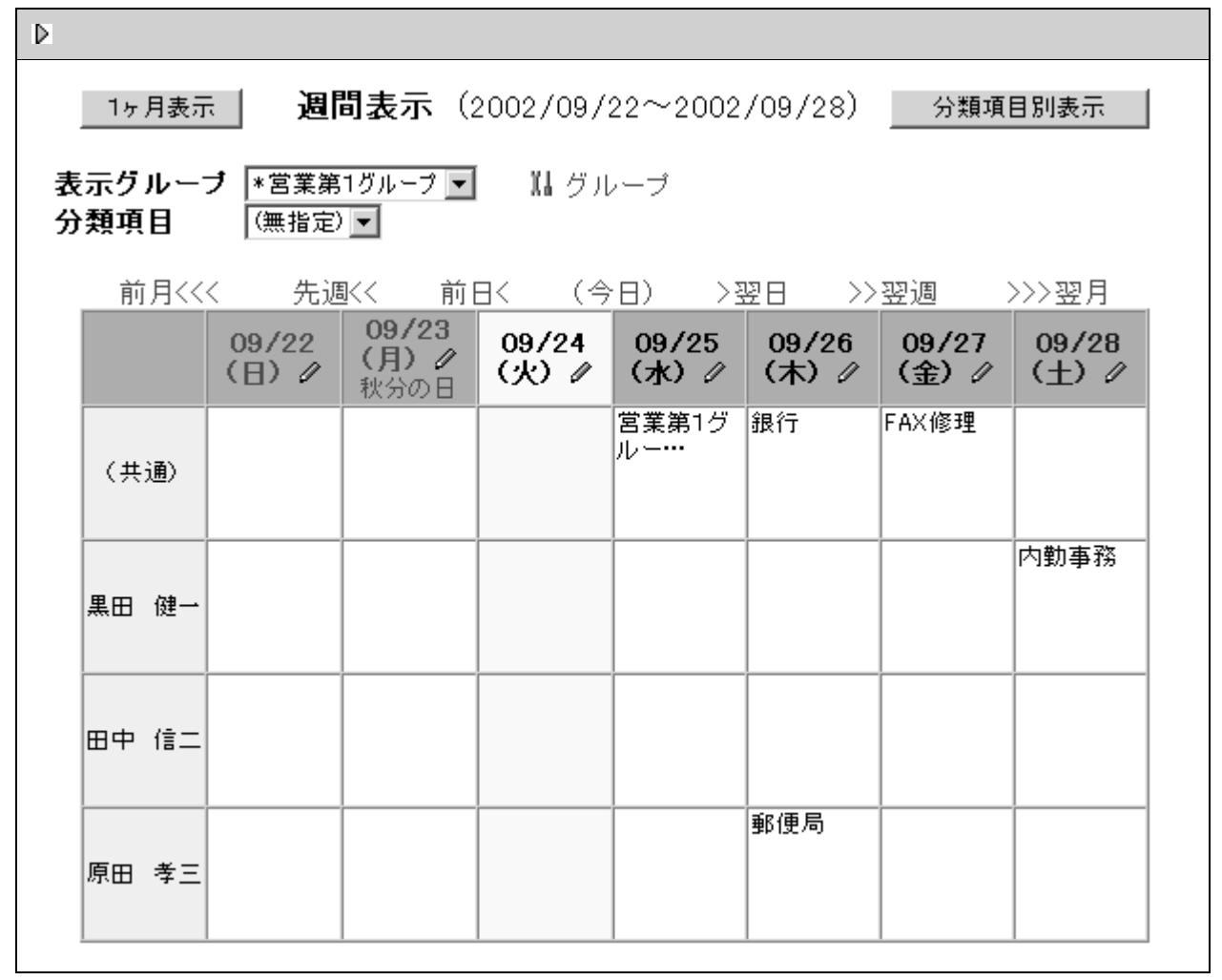

- 17 -

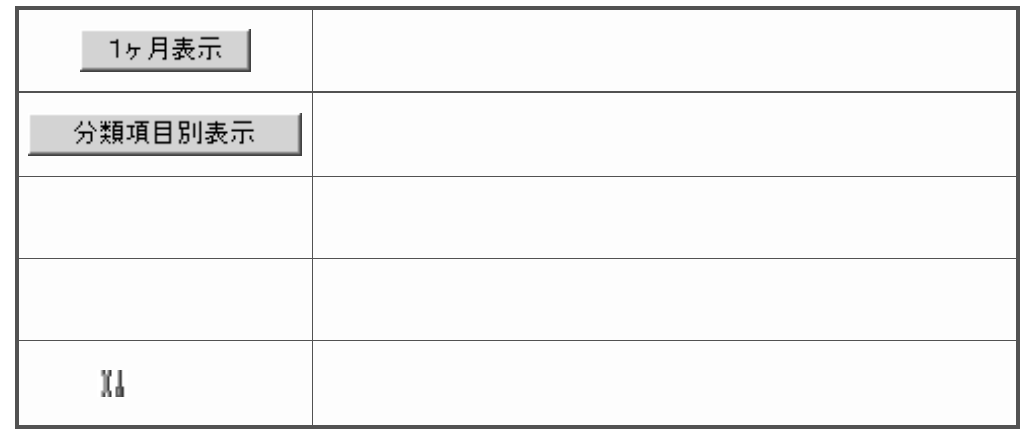

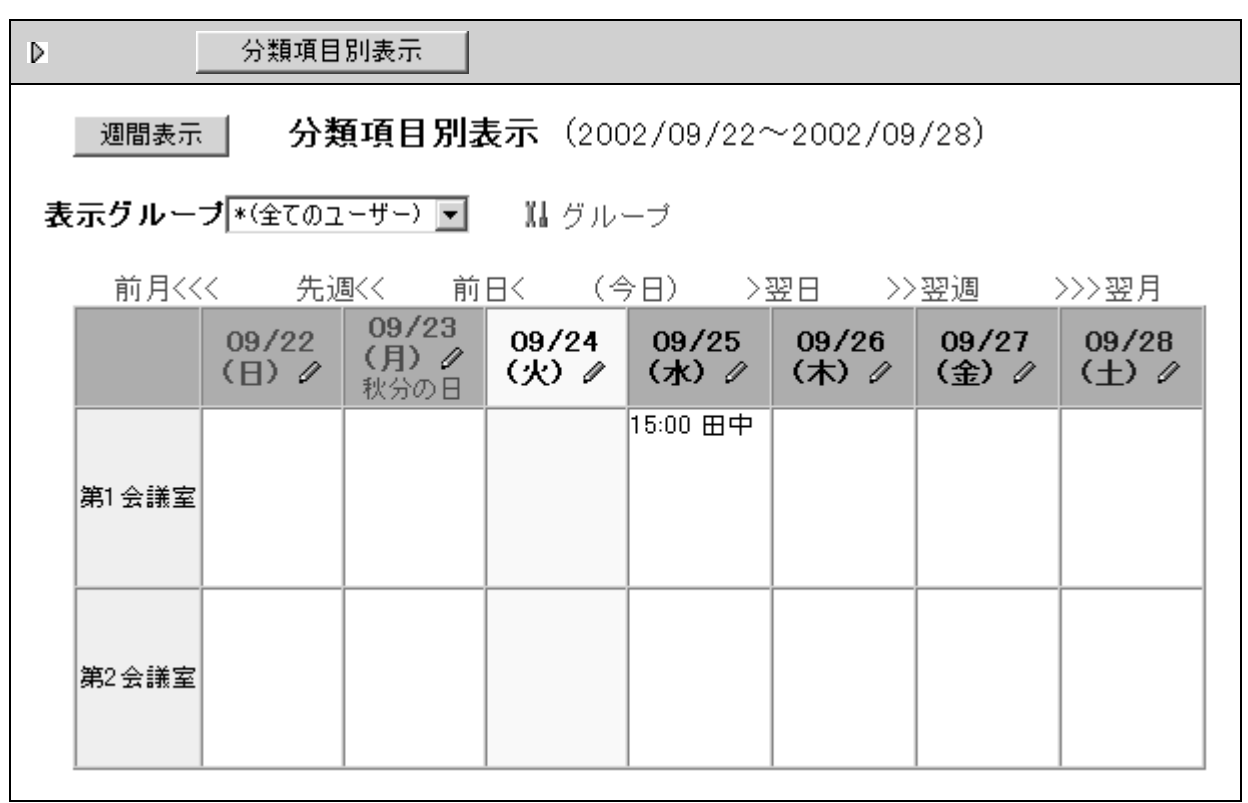

<span id="page-7-0"></span>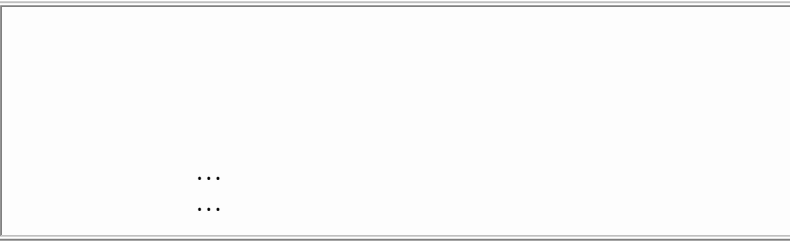

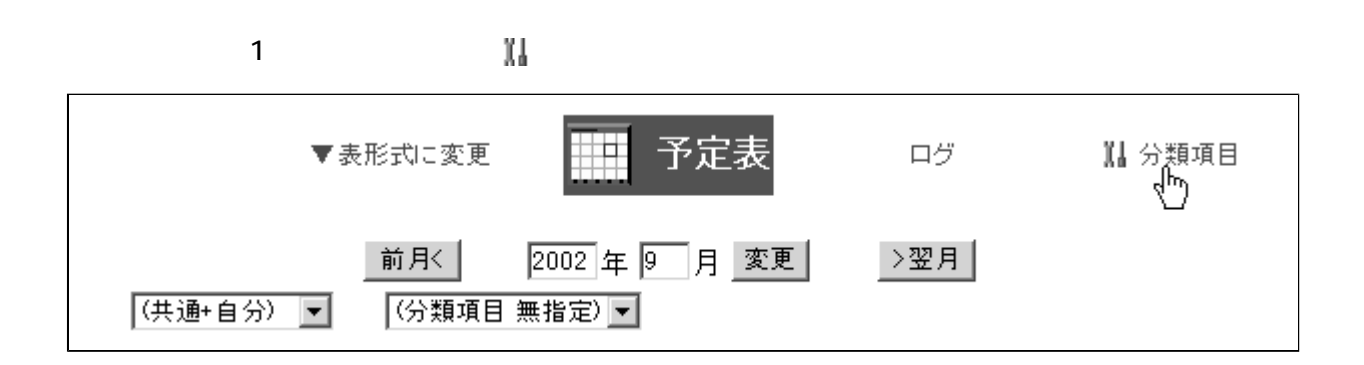

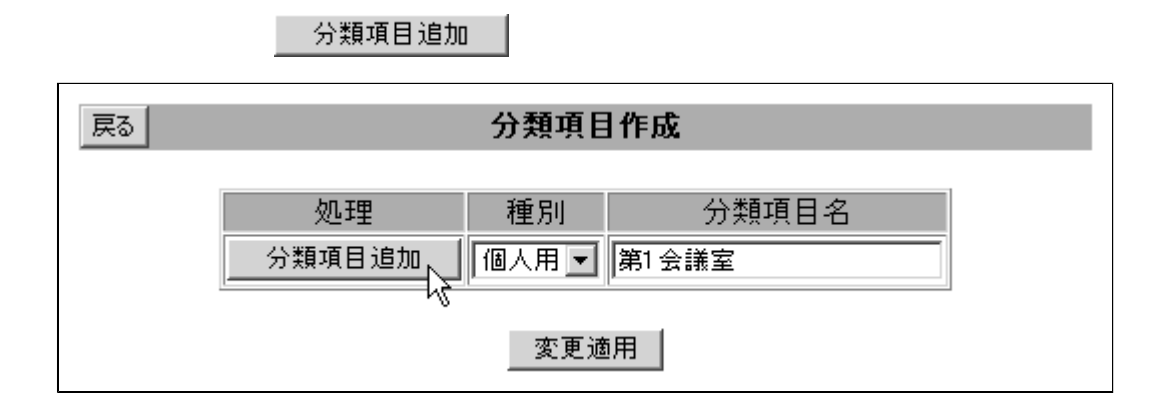

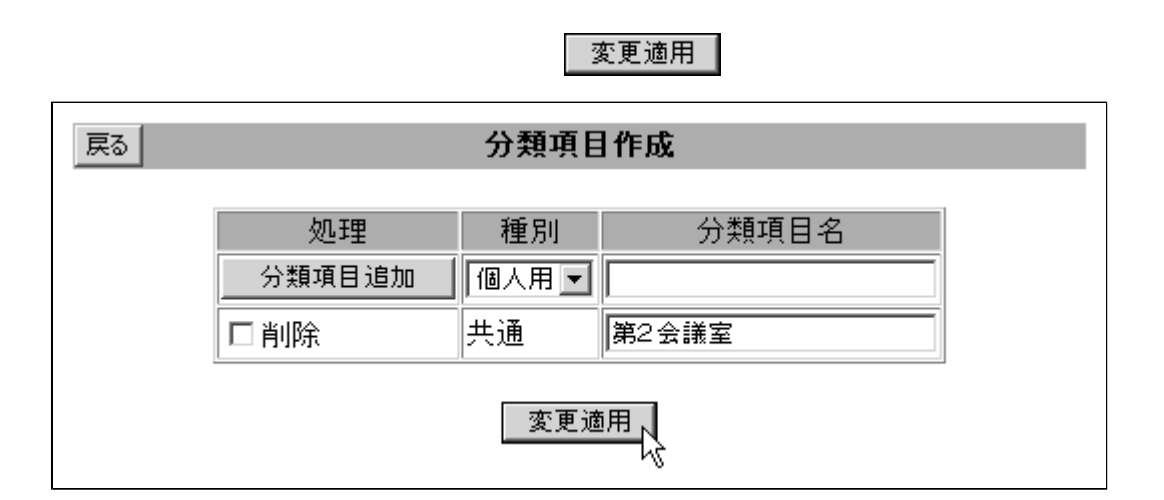

1. 予定表の「1ヶ月表示」の画面で 分類項目をクリックします。

 $1.77 \pm 1.77$ 

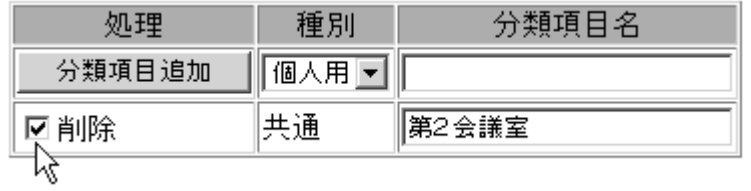

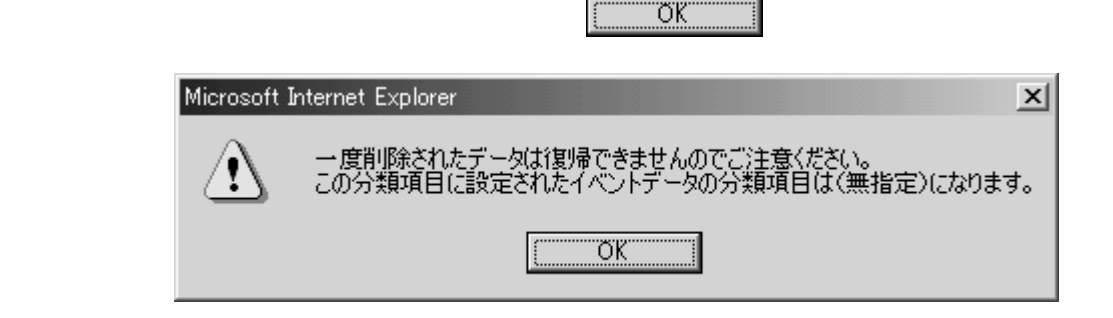

変更適用

<span id="page-9-0"></span>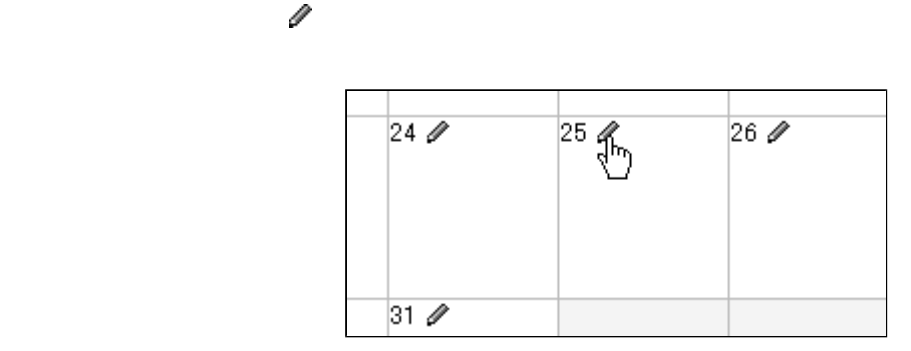

 $2.38$ 

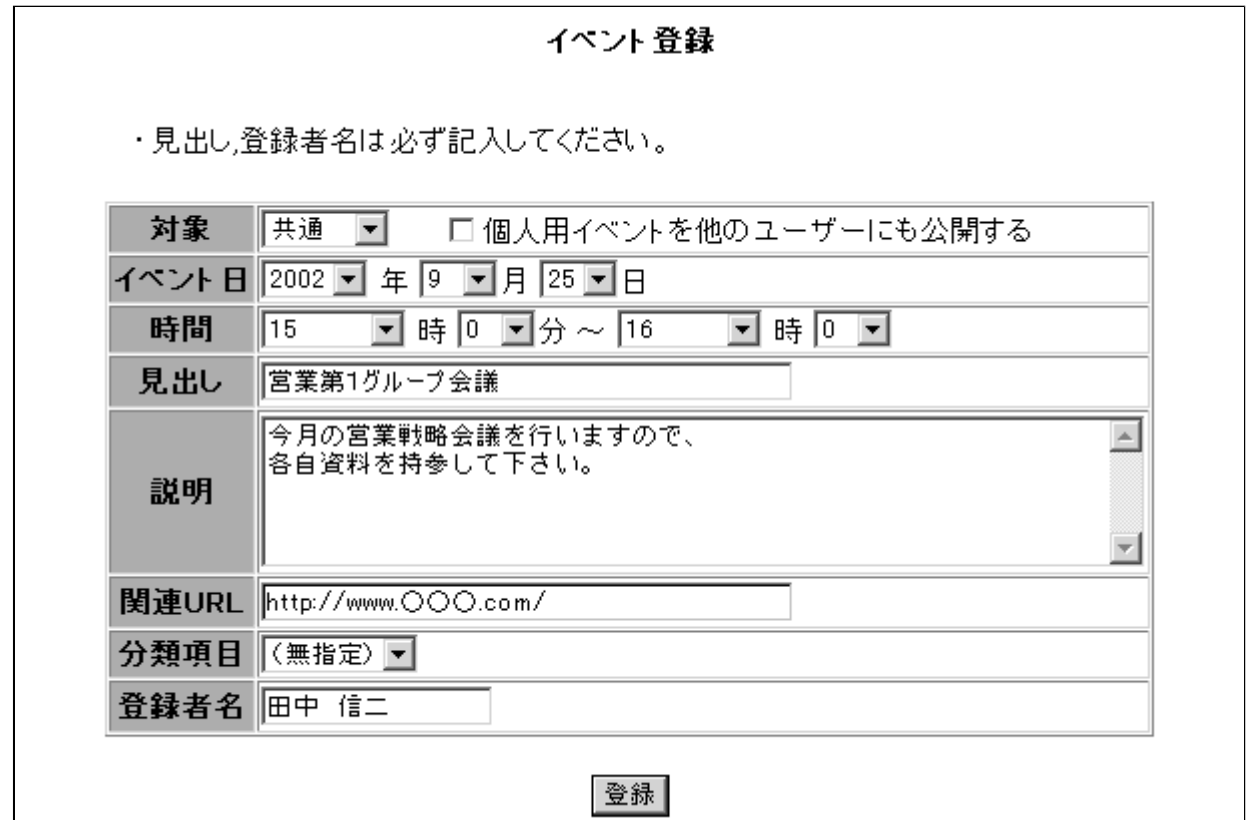

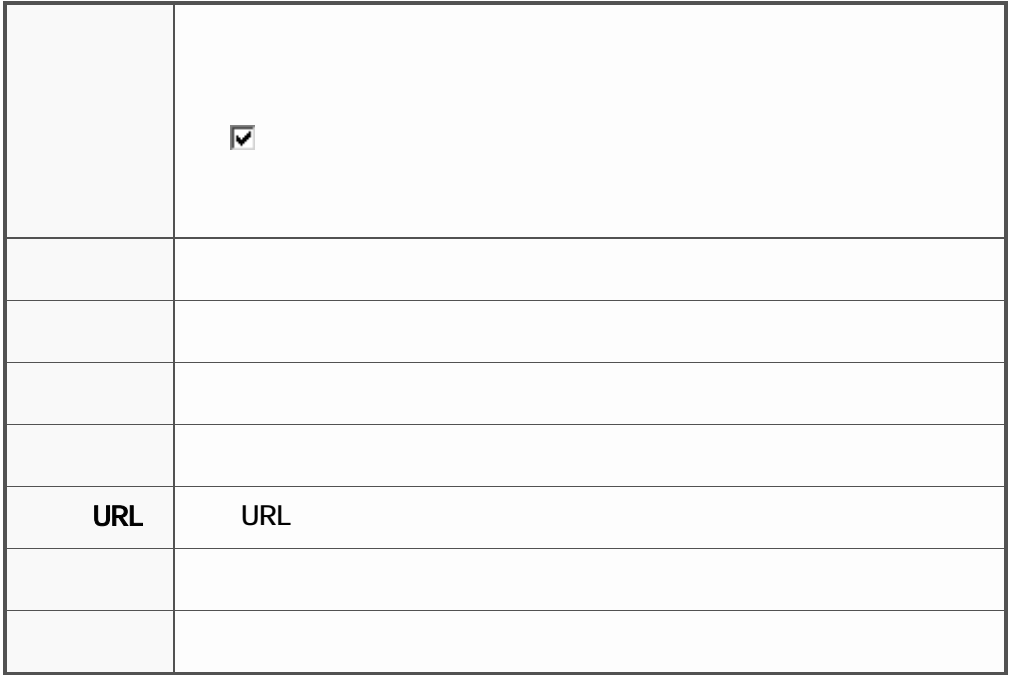

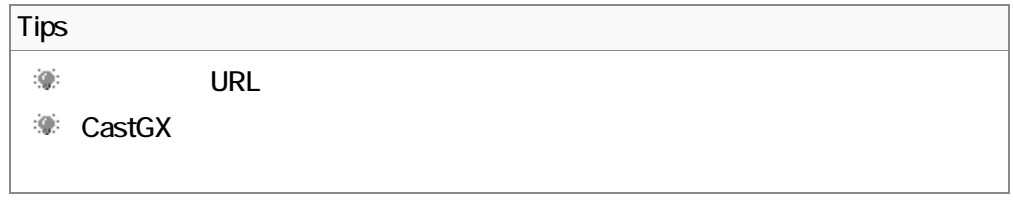

# Ų

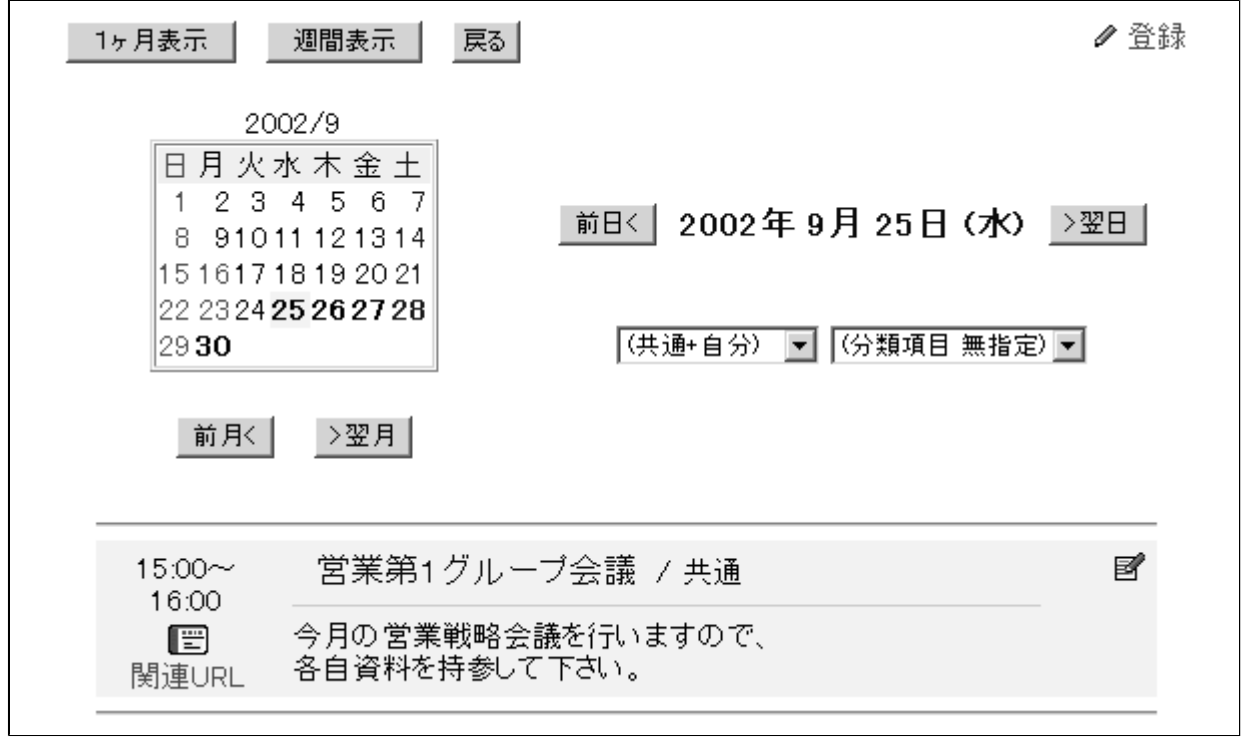

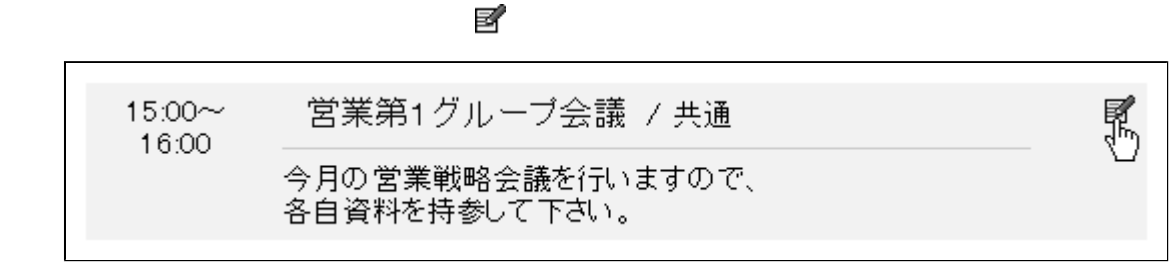

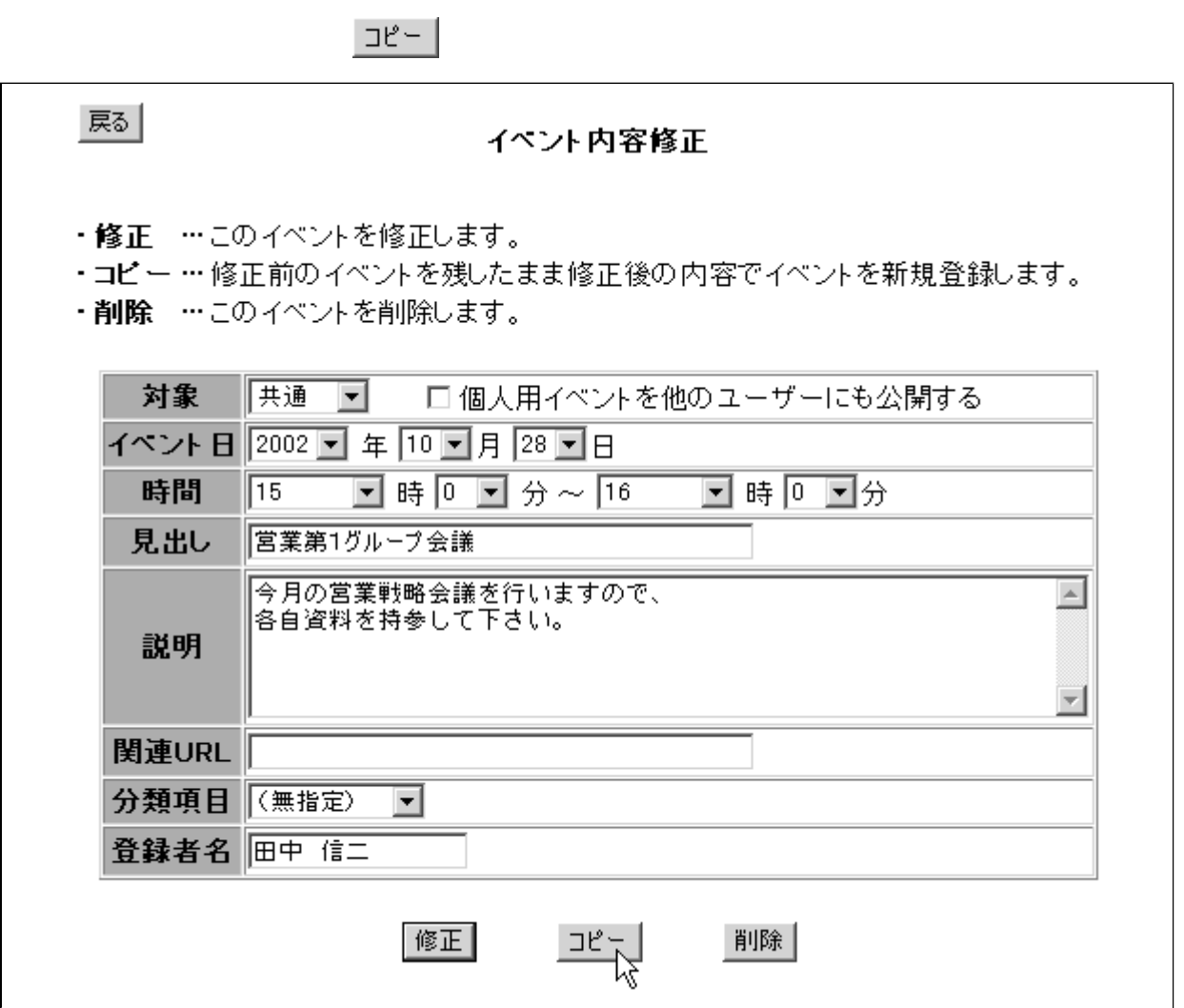

- 23 -

<span id="page-12-0"></span>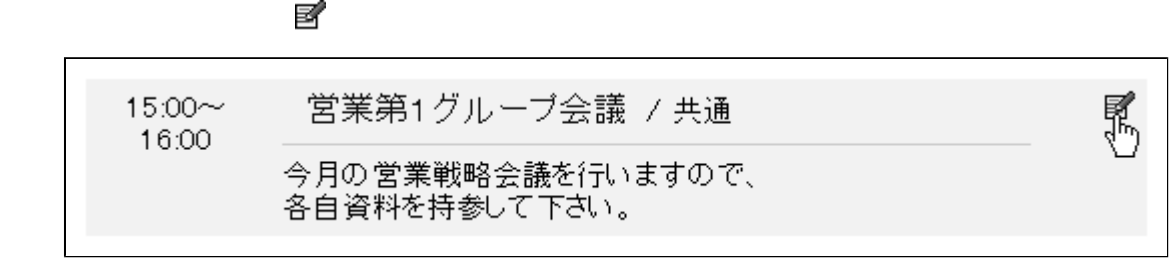

 $|\mathscr{C}\mathbb{E}|$ 

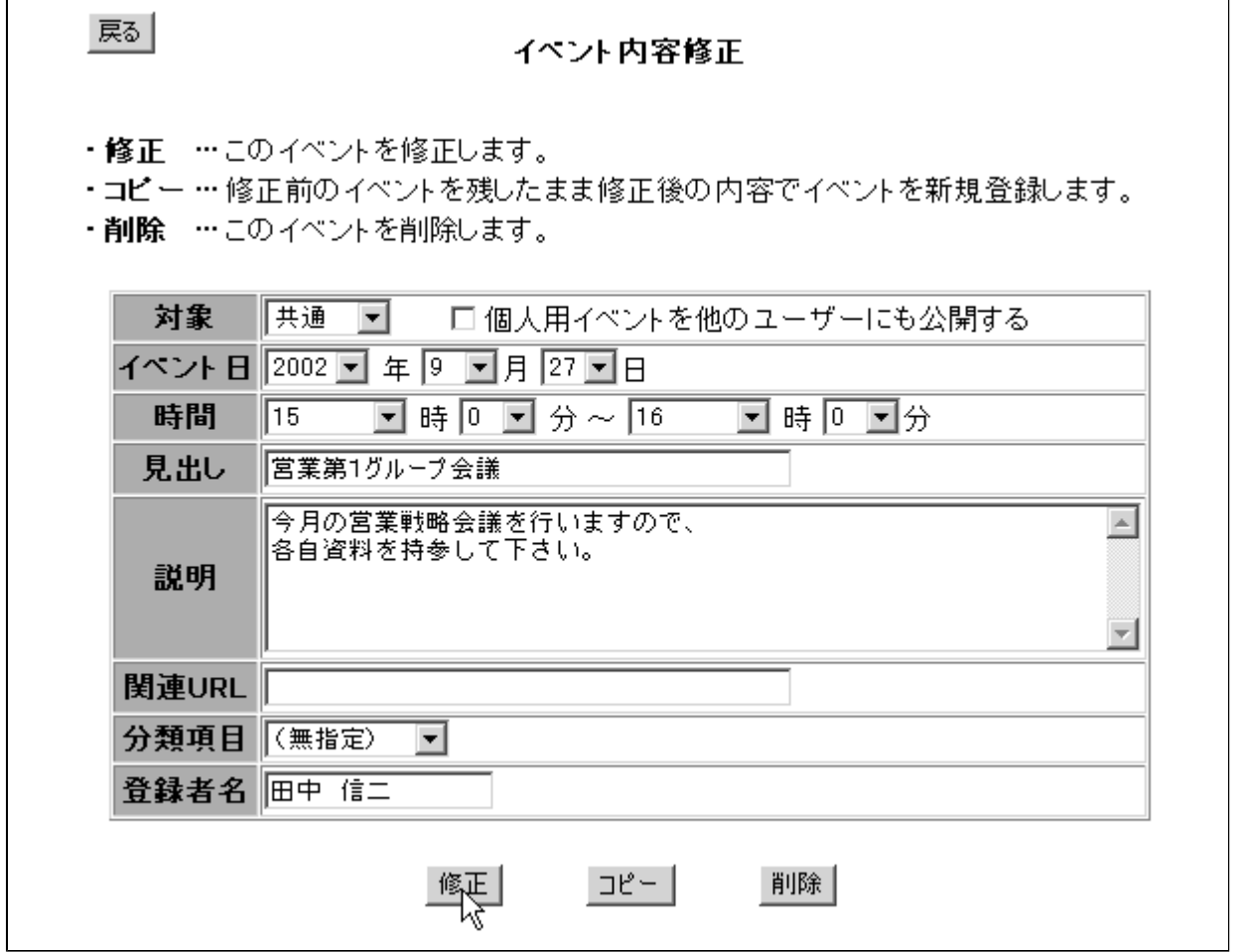

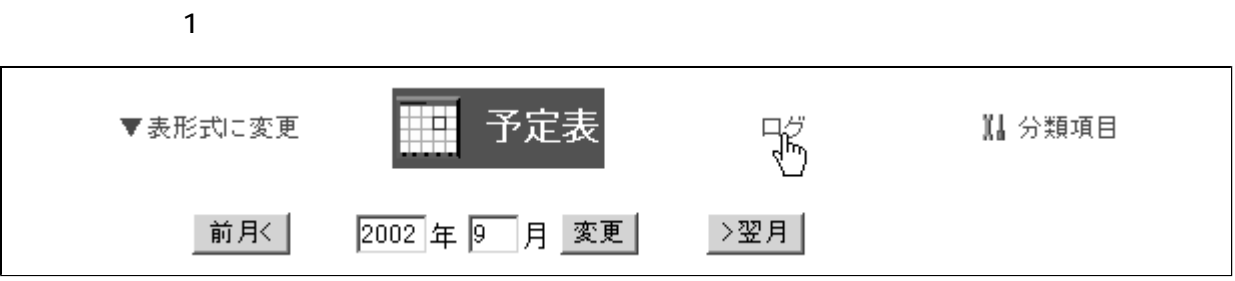

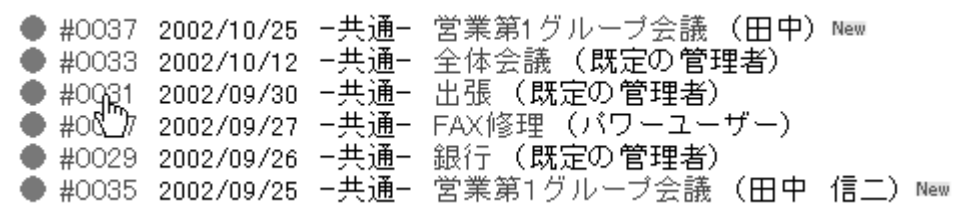

 $|\mathscr{C}_{\mathbb{R}}|$ 

<span id="page-14-0"></span>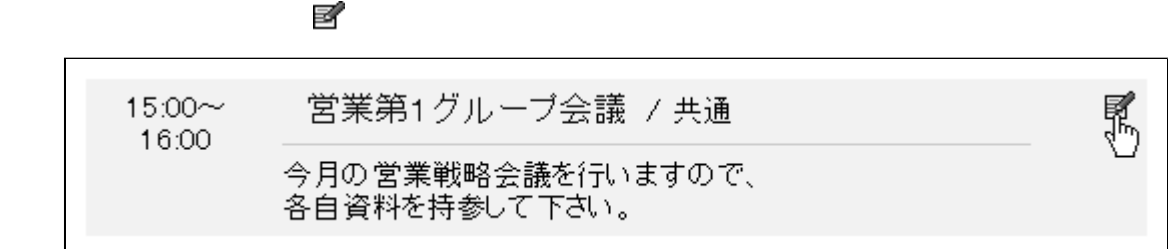

 $\frac{1}{2}$ 削除

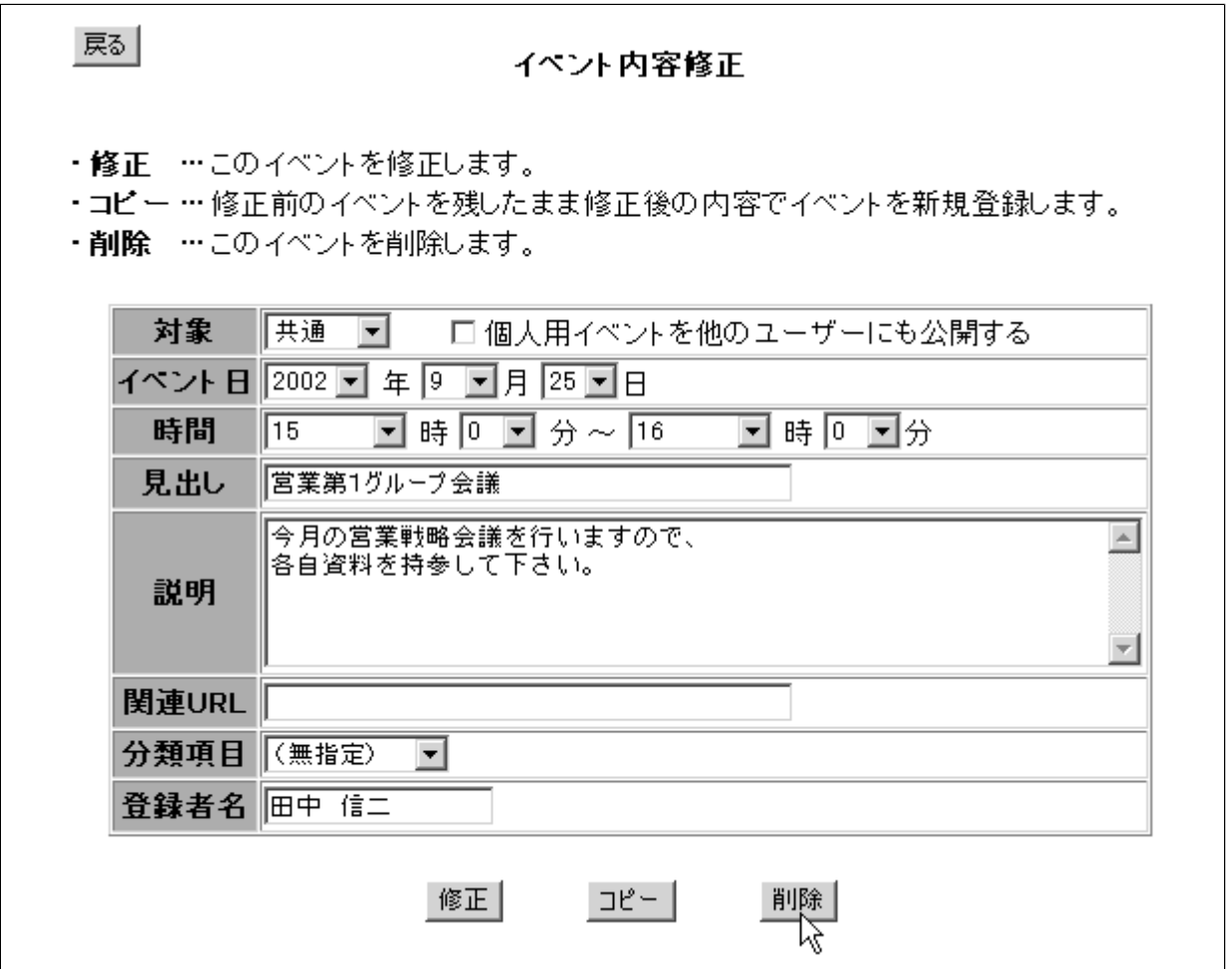

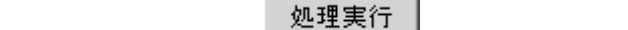

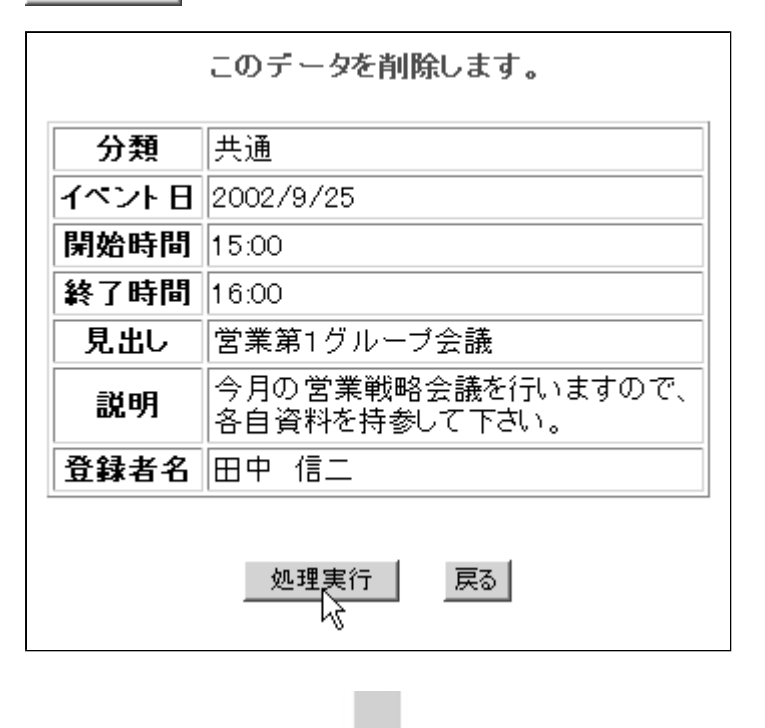

1. 予定表の「1ヶ月表示」の画面でログをクリックします。 H 予定表 ▼表形式に変更 罱 11 分類項目 2002年 9 月 変更 前月<| ⇒翌月│

削除完了

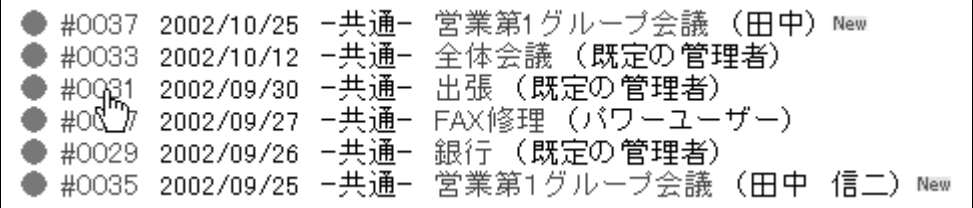

 $\mathbb{R}^3$ 可除します。 こうしょうしてコメントを削除します。 きんじょう

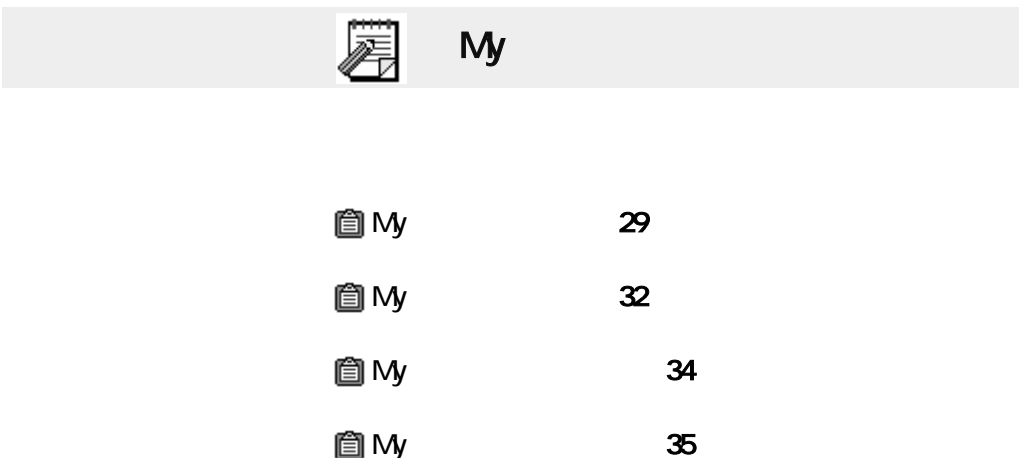

### <span id="page-17-0"></span>**HOME**

 $...$  HOME My ...HOME My

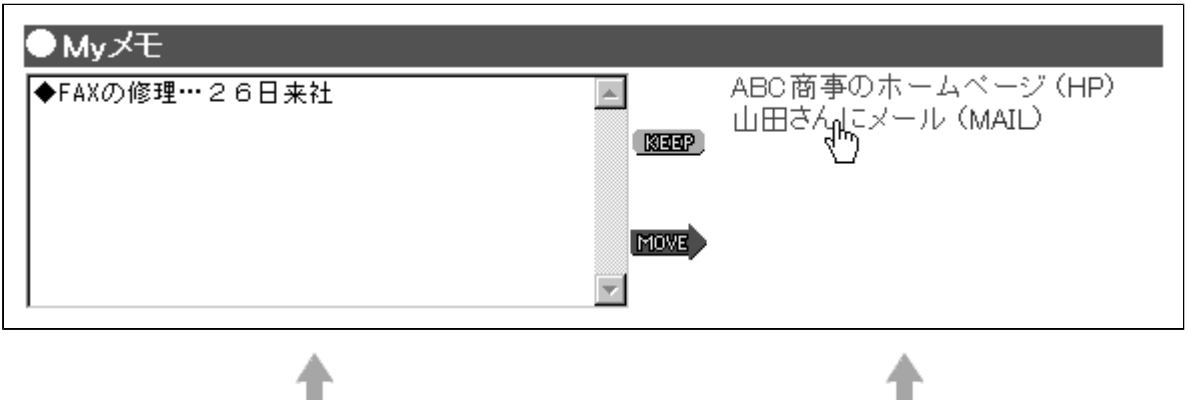

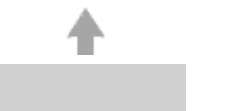

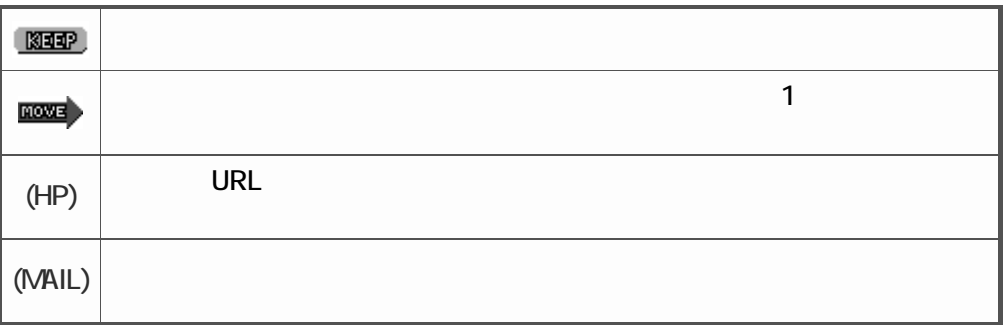

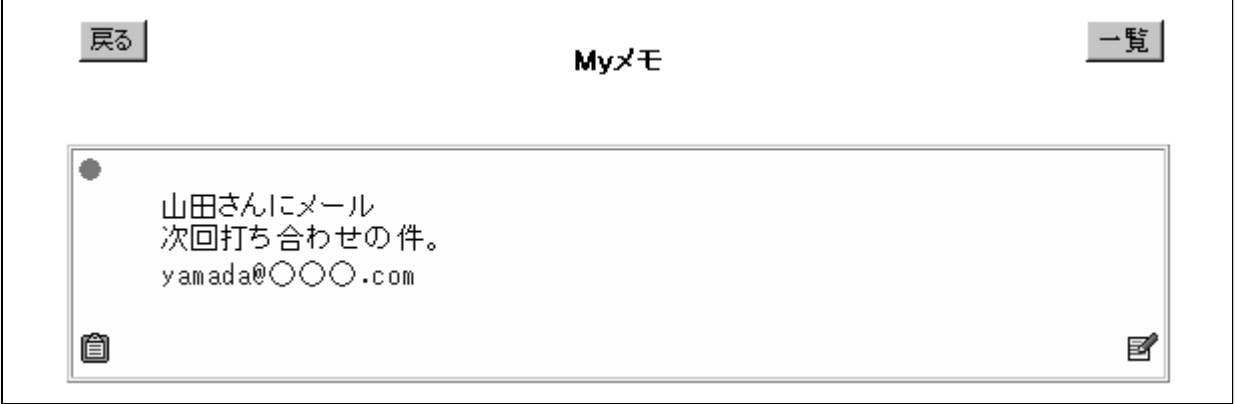

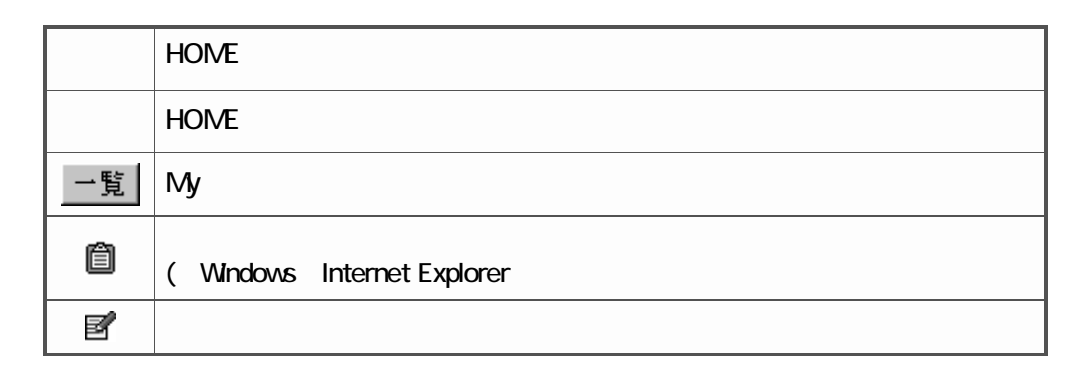

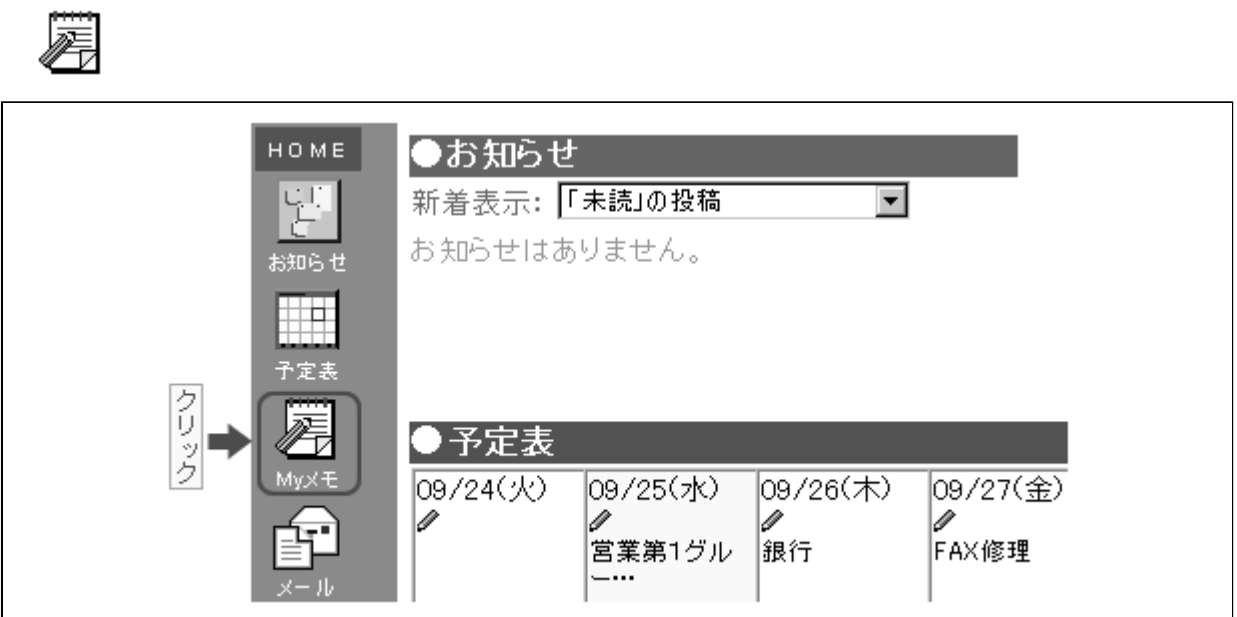

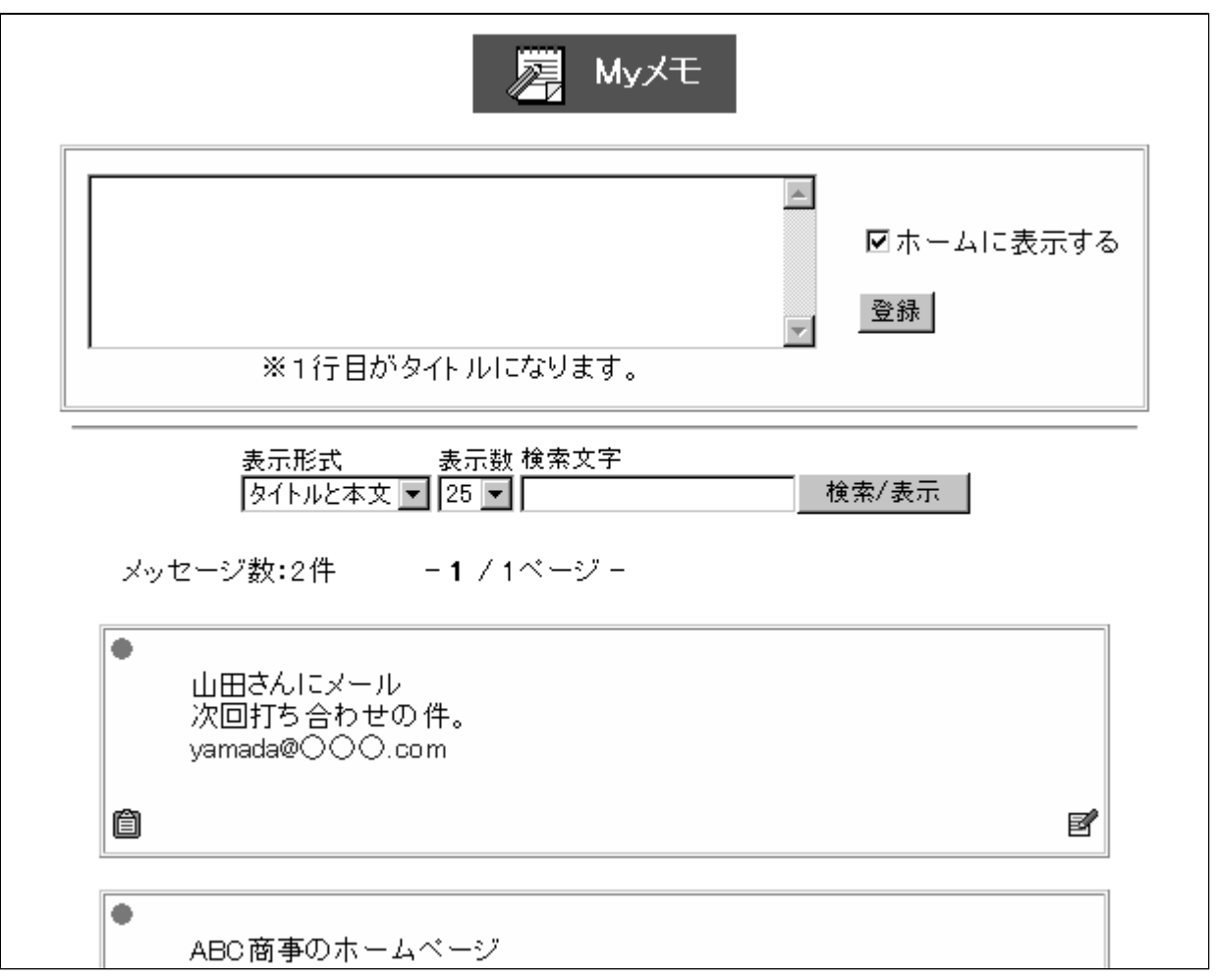

検索/表示 |

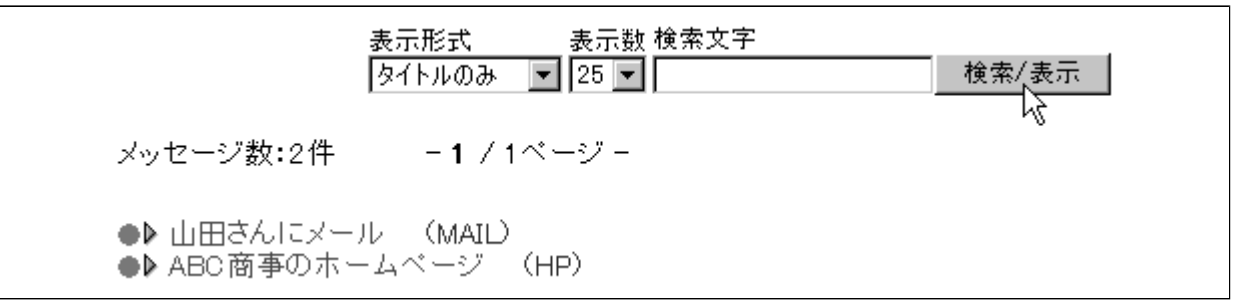

## <span id="page-20-0"></span>**HOME**

HOME My

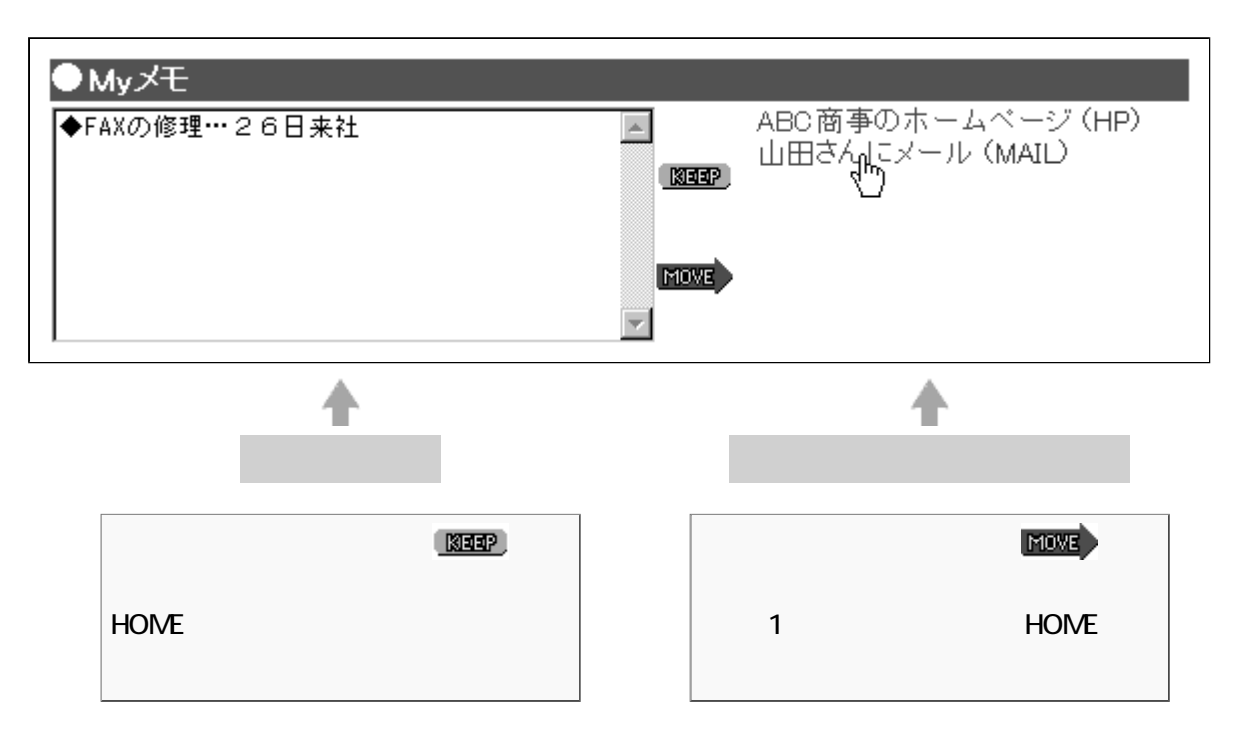

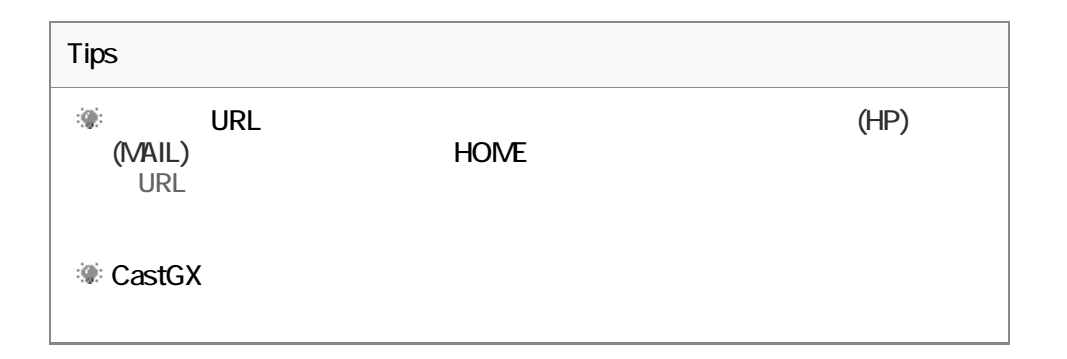

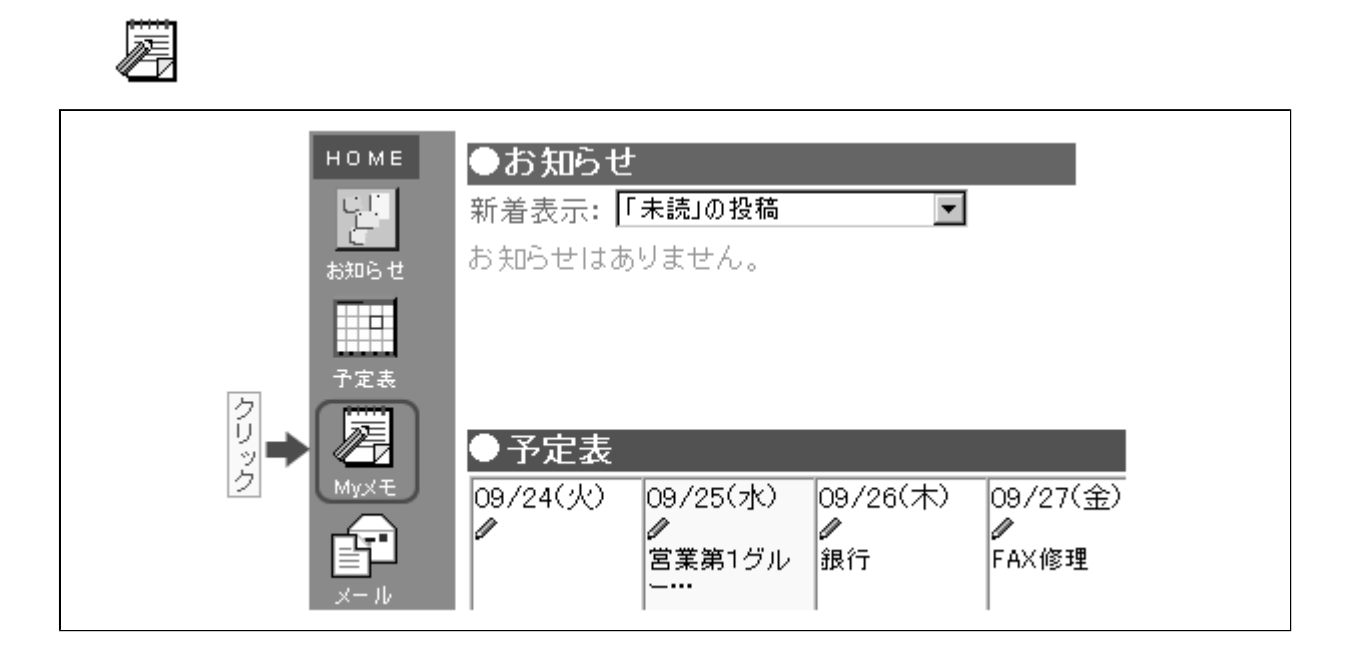

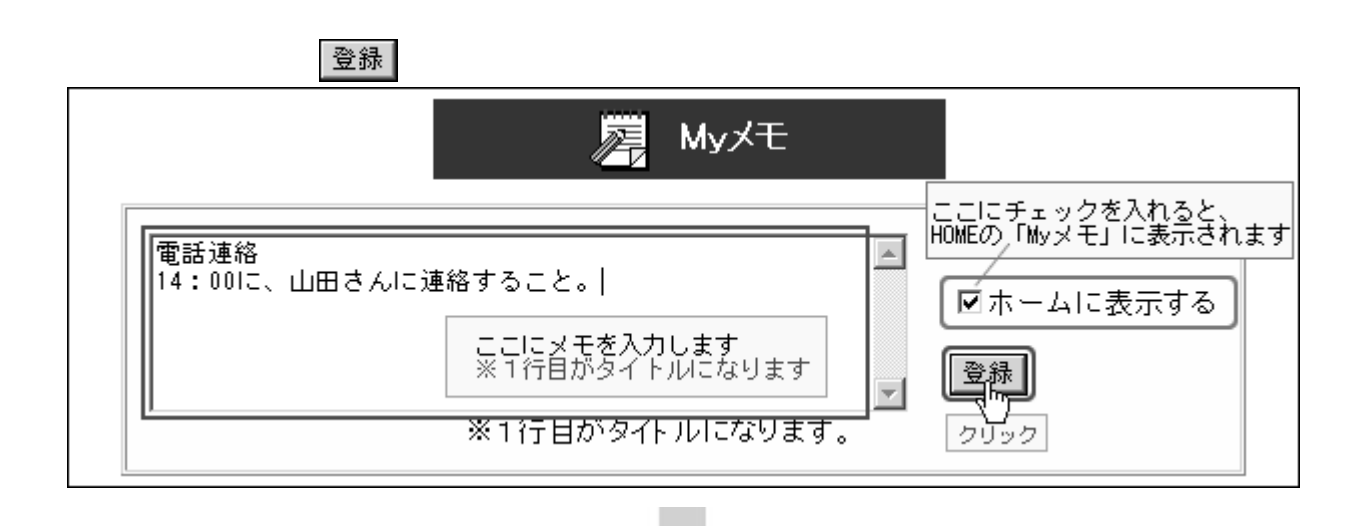

<span id="page-22-0"></span>1. やっとり ストール ストール エストール

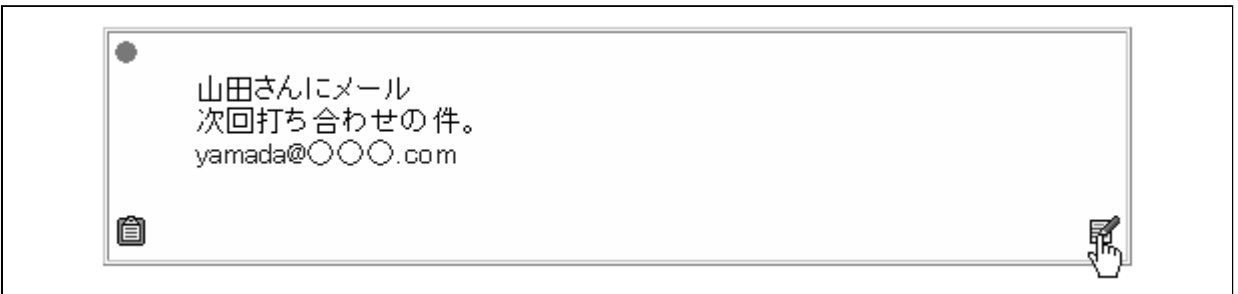

 $|$ 修正実行  $|$ 

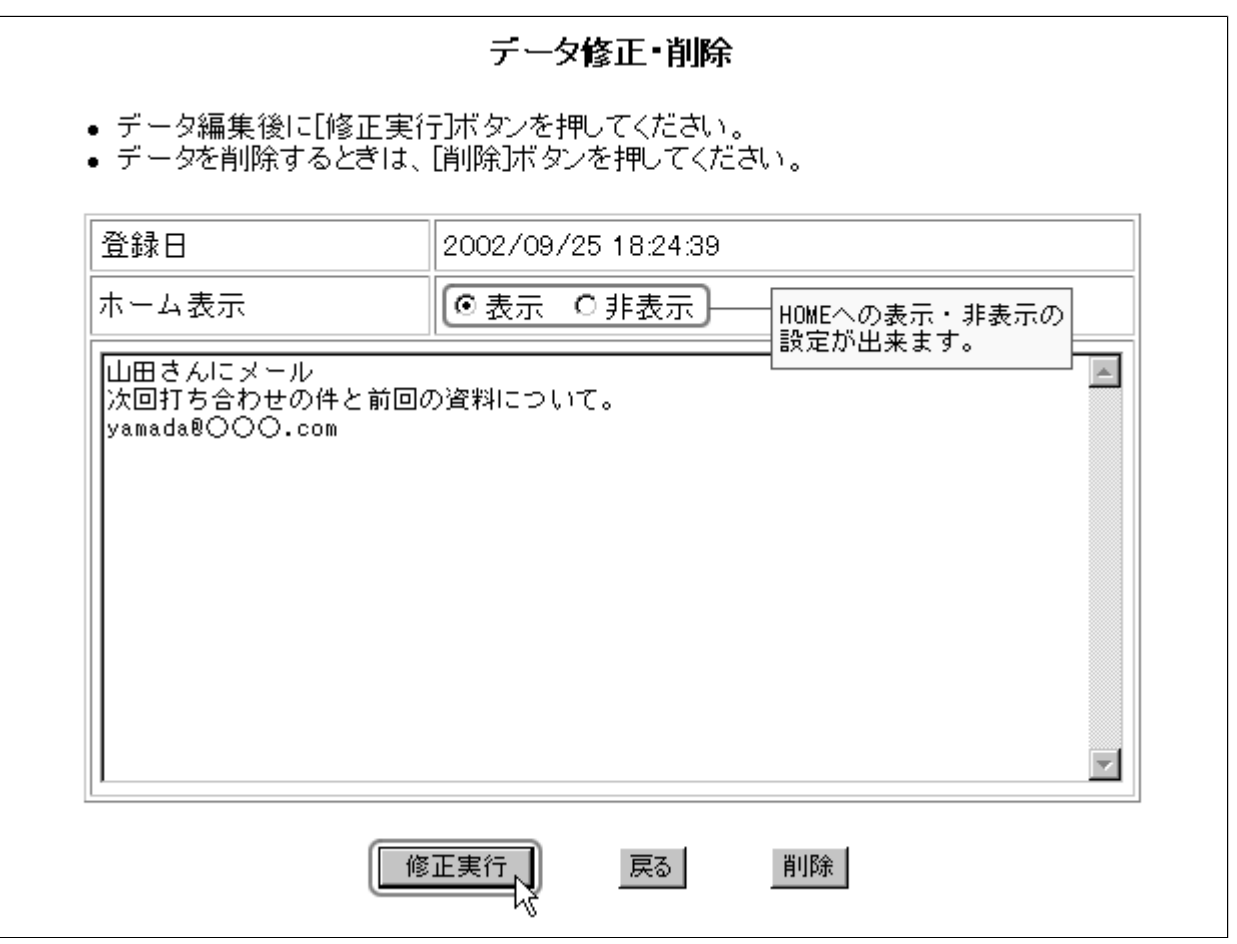

<span id="page-23-0"></span>Myメモのデータの削除

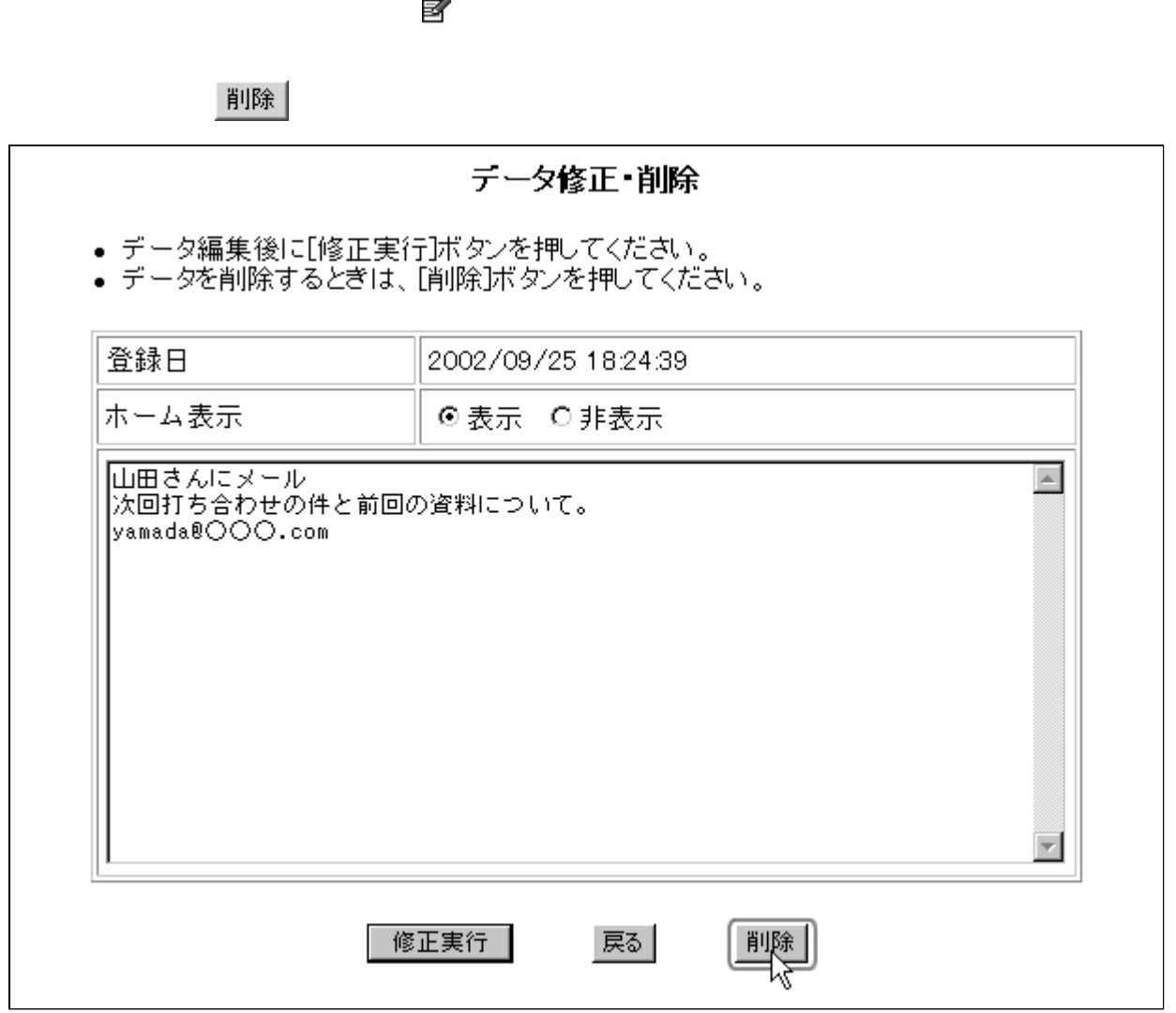

処理実行 |

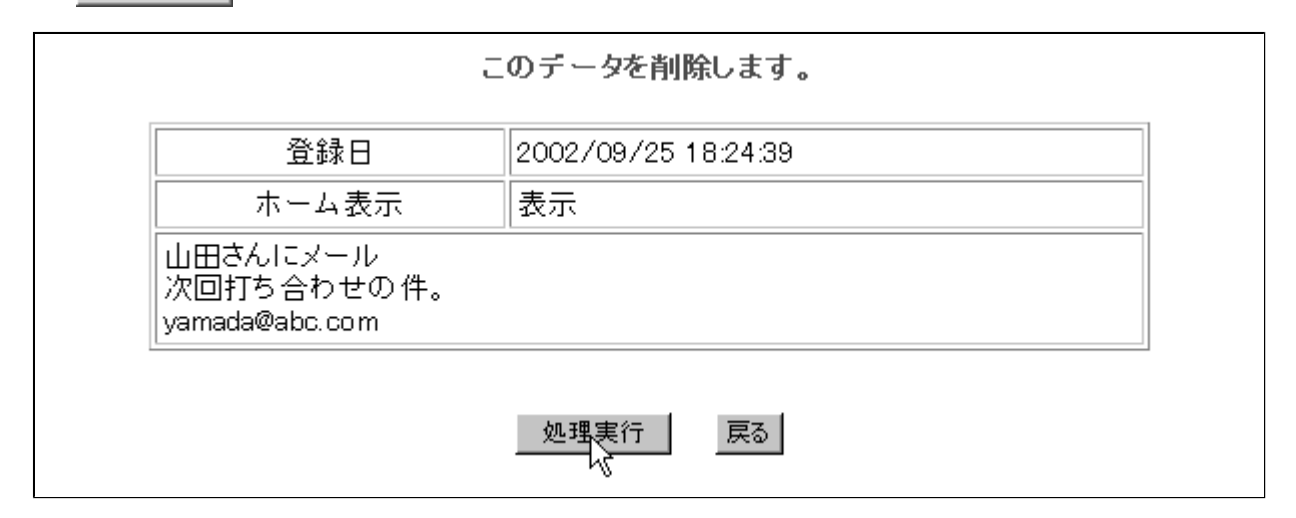